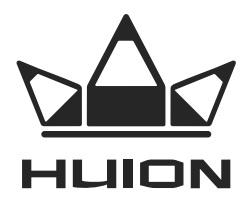

# ГРАФІЧНИЙ ДИСПЛЕЙ ІЗ РУЧКОЮ-ПЕРОМ KAMVAS® Модель: GS1331

# ІНСТРУКЦІЯ З ЕКСПЛУАТАЦІЇ

Для Windows та Macintosh OS

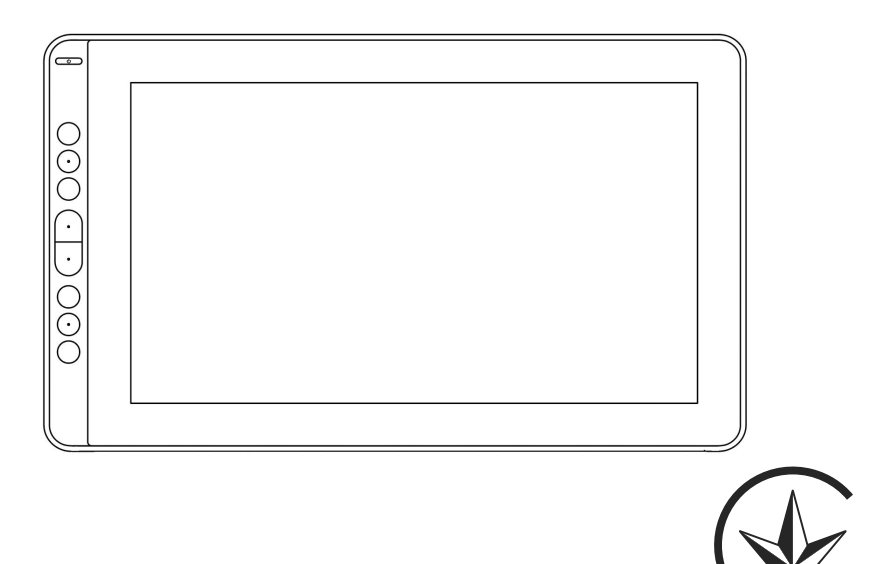

# **ЗАХОДИ БЕЗПЕКИ**

- 1. Уважно прочитайте цю інструкцію перед початком використання пристрою. Збережіть її для подальшого використання.
- 2. Перед чищенням відключіть пристрій від USB-порту комп'ютера та протріть його м'якою вологою тканиною, не використовуючи мийні засоби.
- 3. Не використовуйте пристрій поблизу джерел води та в приміщеннях із підвищеною вологістю.
- 4. Не розміщуйте пристрій на хитких поверхнях або там, де його можуть легко дістати діти, щоб уникнути пошкодження пристрою й травм.
- 5. Не розміщуйте дисплей і цифрове перо поруч із пристроями, що випромінюють магнітне поле.
- 6. Пази та отвори на задній кришці призначені для вентиляції, щоб запобігти перегріванню пристрою. Не закривайте отвори, призначені для вентиляції. Не накривайте пристрій тканинами й не використовуйте його на м'яких поверхнях, як-от диванах, ліжках, ковдрах, килимах тощо.
- 7. Для пристрою можна використовувати тільки ті джерела живлення, які вказані в табличці з технічними даними. Якщо у вас є питання з приводу використовуваного джерела живлення, зверніться в сервісний центр.
- 8. Відключайте живлення пристрою, коли він не використовується. Під час відключень електроенергії або тривалого періоду без експлуатації, завжди відключайте пристрій від електромережі.
- 9. Для запобігання випадків ураження електричним струмом не перевантажуйте розетку та не подовжуйте кабель живлення.
- 10. Щоб уникнути короткого замикання або пожежі, переконайтеся, що через пази та роз'єми всередину пристрою не потрапляють жодні сторонні предмети. Не допускайте потрапляння рідини на пристрій, щоб уникнути короткого замикання або пожежі.
- 11. У разі виникнення несправностей не розкривайте основний корпус пристрою та не намагайтеся відремонтувати його самостійно. Зверніться в сервісний центр для ремонту.
- 12. Відключіть блок живлення від електромережі та зверніться в сервісний центр для усунення несправності в разі виникнення таких ситуацій:

А. Кабель живлення або штепсельна вилка пошкоджені або зношені;

- Б. Всередину пристрою потрапила рідина;
- В. Пристрій впав або РК-дисплей розбитий;

Г. Інші несправності, за яких дисплей не працює.

13. Використовуйте тільки оригінальні комплектуючі торгової марки HUION. Несанкціонована заміна компонентів може призвести до пожежі, ураження електричним струмом або інших ризиків, а також до анулювання гарантії.

# **Зміст**

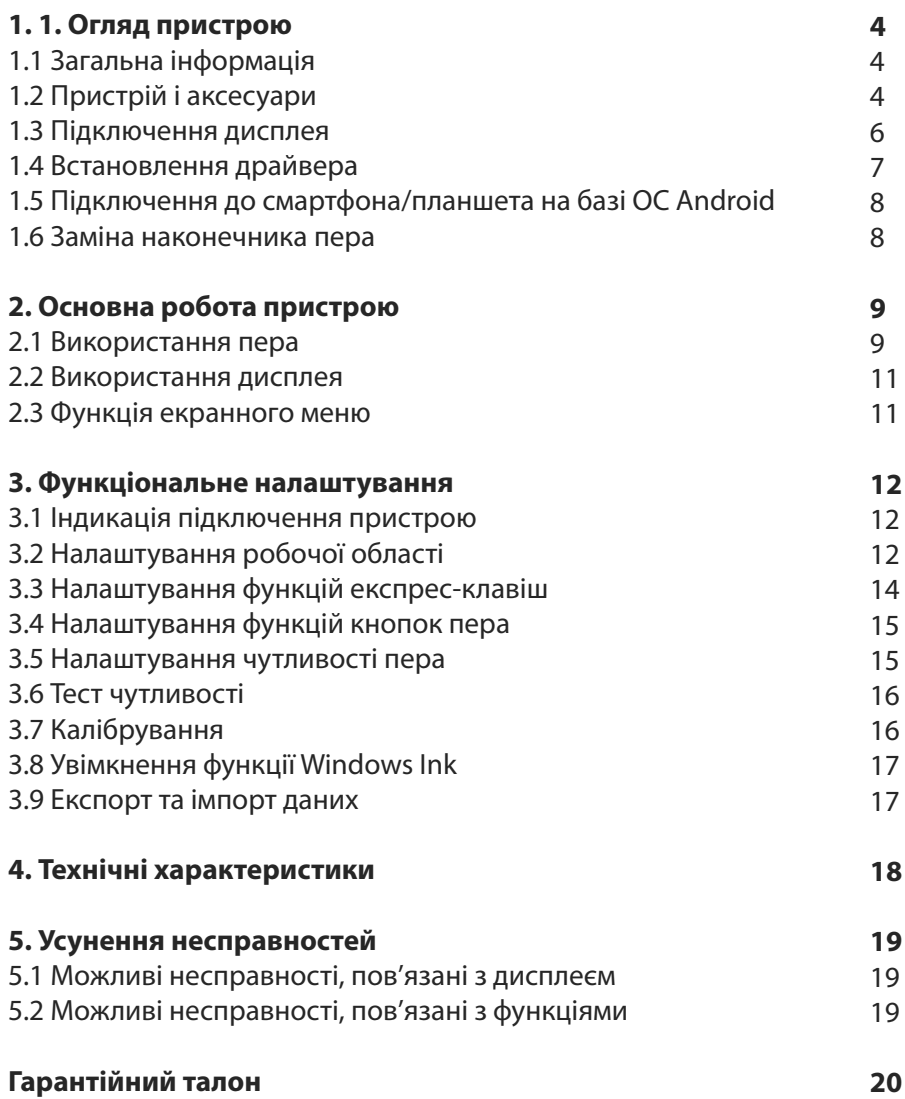

# 1.1 Загальна інформація

Дякуємо, що вибрали графічний дисплей HUION® КАМVAS® 13. Це нове покоління<br>портативних настільних графічних дисплеїв професійного рівня, створених, щоб портативних настивних графтних дисписть професинного рням, створсних, щоо<br>змінити уявлення про ефективність робочого процесу під час малювання. Цей дисплей стане для вас провідником у світ творчості та розваг. Легке чутливе перо and writing, depicting different lines and colors, just as the pen writes on the paper, . .<br>допоможе перенести на полотно будь-який текст, будь-які лінії та кольори так само легко, як ніби ви робите це ручкою, олівцем або пензлем на папері, що подарує вам, по-справжньому, незамінний досвід.

Для повного розуміння та безпечної експлуатації пристрою уважно прочитайте цю інструкцію. Вона містить інформацію тільки для ОС Windows; якщо не вказано інше, ця інформація може бути застосована до систем Windows і Macintosh.

# 1.2 Пристрій і аксесуари

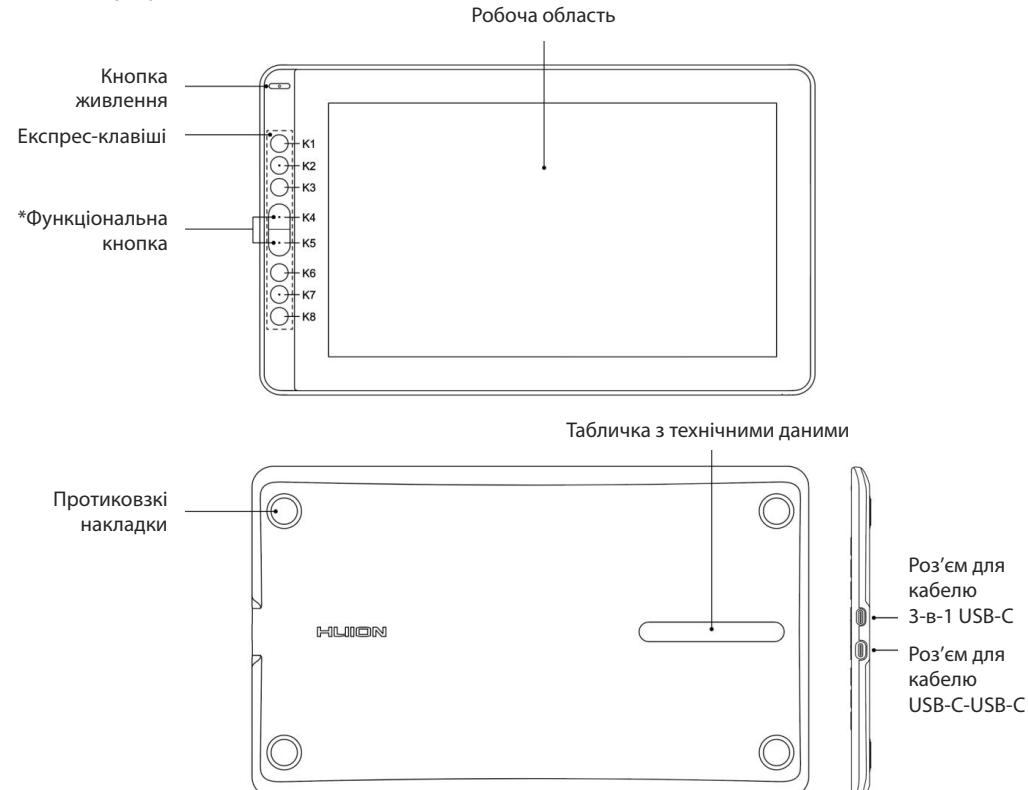

# 1.2.1 Графічний дисплей

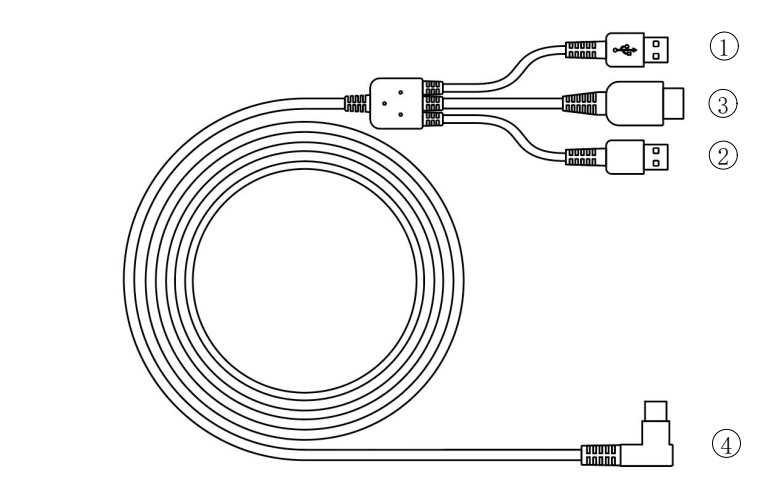

① USB ② HDMI ③ Power(Red USB Port) ④ Type-C  $\overline{O}$  USB  $\overline{O}$  HDMI  $\overline{O}$  Живлення (Червоний USB-порт)  $\overline{O}$  Тип-С

### 1.2.3 Підставка дисплея

Спеціально розроблена підставка для дисплея KAMVAS може регулюватися під спеціально розроолена підставка для дисплея какіvas може регулюватися пі<br>різними кутами нахилу. Ви зможете вибрати для себе оптимальне положення дисплея, щоб створити максимально комфортні умови для роботи.

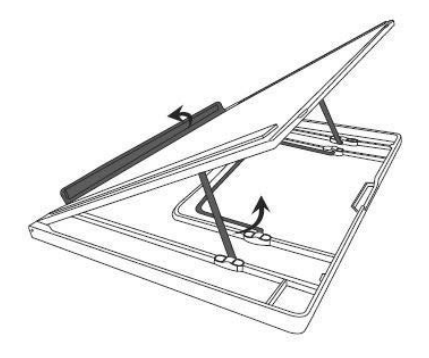

### <u>1.2.4 Аксесуари</u>

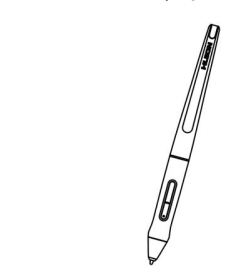

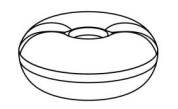

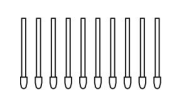

Змінні наконечники

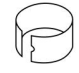

для наконечника

Цифрове перо

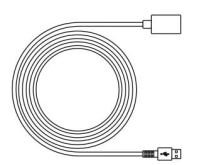

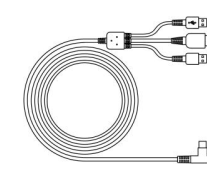

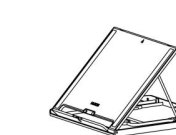

Підставка для пера Вмінні наконечники Пінцет

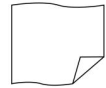

для чищення

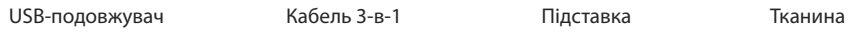

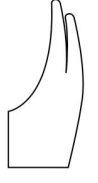

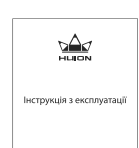

Рукавичка

Інструкція з експлуатації з гарантійним талоном

### **1.3 Підключення дисплея**

### 1.3.1 Підключення за допомогою кабелю 3-в-1

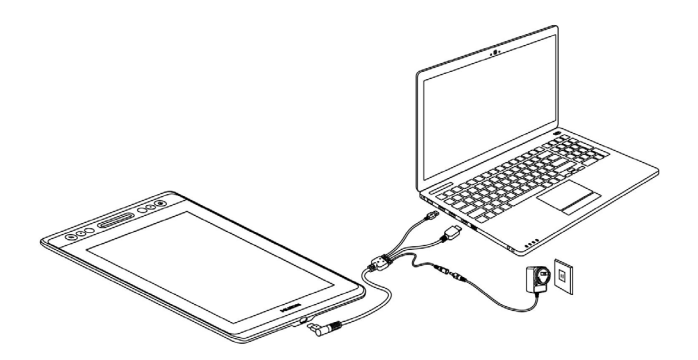

тримттаа, зазвичай пристрии можна вымкнути, коли до комптютера підключе-<br>ний кабель USB-A чорного кольору. Блимаючий екран пристрою може вказувати на низький заряд батареї. У цьому випадку підключіть кабель USB-A червоного колоору до назого озы инерфелеу на вашому комплотергазо до адаптера кивлен<br>ня. Адаптер живлення не входить у комплект. Ви можете скористатися адаптером живлення вашого смартфона. **Примітка:** зазвичай пристрій можна ввімкнути, коли до комп'ютера підключекольору до іншого USB-інтерфейсу на вашому комп'ютері або до адаптера живлен-

# <u>1.3.2 Підключення за допомогою кабелю USB-C-USB-C</u>

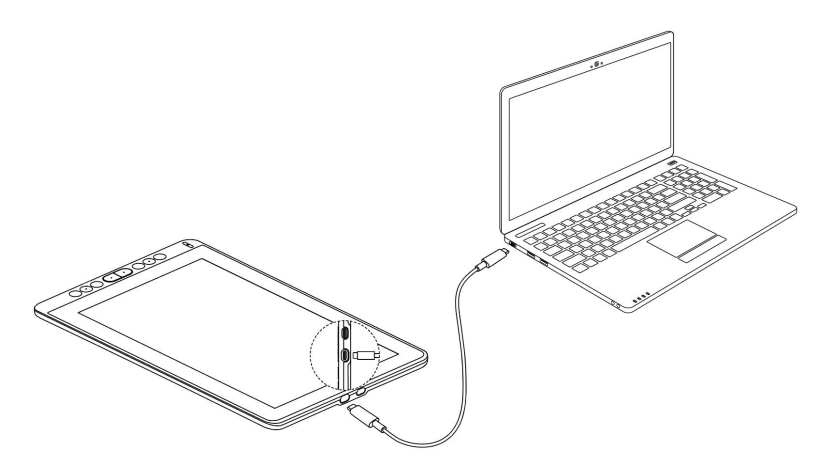

*\* Кабель USB-C-USB-C не входить у комплект.*

### purchase the cable through official channels as it is customized and cables from **1.4 Встановлення драйвера**

### 1.4.1 Підтримка операційних систем

**1.4 Driver Installation** Windows 7 або пізніша версія, macOS 10.12 або пізніша версія

#### $1.11 - 2.1$ <u>1.4.2 Встановлення драйвера</u>  $\frac{P}{\sqrt{P}}$  because our website: which depends on  $\frac{P}{\sqrt{P}}$

#### Завантажте драйвер на сайті www.huion.com/download. Завантажте драивер на саиті <u>www.huion.com/download.</u>

1.1.2 Install via Download та до комп'ютера колір  $\triangleq$  зміниться на блакитний; це означає, що драйвер вже  $A_{\rm eff}$  installation, you can find the driver in the system tray area, the system tray area, the system tray area,  $A_{\rm eff}$ Після завершення встановлення ви побачите значок драйвера <u>Слана вобласті спові-</u> пеля завершения встановления витноса ите значендраньера — в області спов.<br>щень; це означає, що драйвер успішно встановлено; під час підключення планшерозпізнав планшет, і ви можете почати його використовувати. recognized the tablet and you can start using it now.

#### $\blacksquare$  $r_{\text{max}}$ **Примітки:**

- тів, зокрема старий драйвер продуктів HUION. **Notice:** 1. Перед встановленням необхідно видалити інші драйвери аналогічних продук-
- 2. Перед встановленням закрийте всі графічні та антивірусні програми, щоб уникнути системних помилок. the oriental driver of the oriental driver of the oriental driver of the state of the state of the state of th<br>The oriental driver of the state of the state of the state of the state of the state of the state of the state

# 1.5 Підключення до смартфона/планшета на базі ОС Android

Використовуйте кабель USB-C-USB-C USB 3.1 Gen1 для підключення графічного дисплея до смартфона з ОС Android; використовуйте кабель USB-C-USB-А для підключення графічного дисплея до адаптера живлення або блоку живлення (як mpane semangkapanene poweren pe apartega material.<br>показано на малюнку нище).  $A$ s shown in the figure above, connecting  $\mathcal{A}$  and pen display with  $\mathcal{A}$  and  $\mathcal{A}$  with  $\mathcal{A}$ rondsure ha mashomly image.

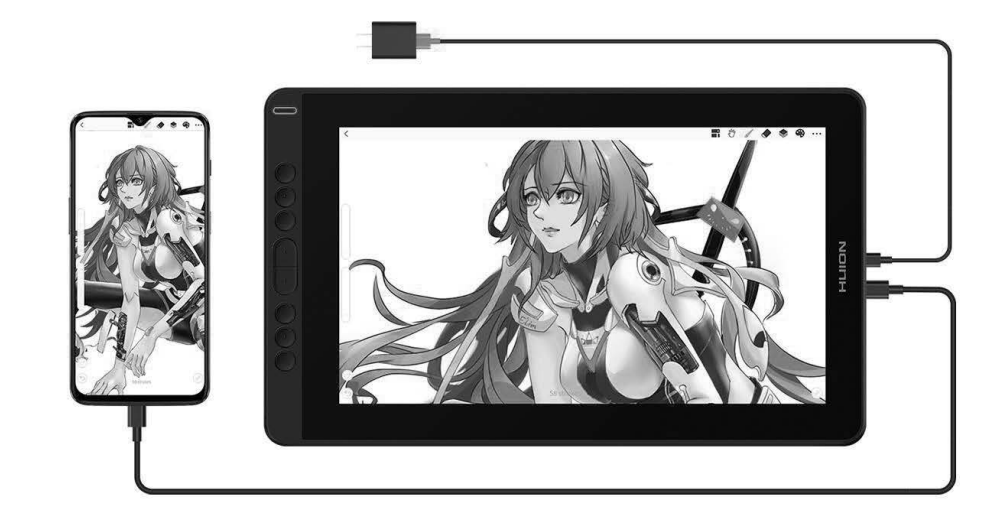

#### **Примітки** customized and cables from unknown sources may not be used with the device. The device with the device with th

- 1. Кабелі USB-C-USB-C та USB-C-USB-A не входять у комплект.
- т. карелговы с овые та овые овы и не входять у комплект.<br>2. Адаптер живлення не входить у комплект. Ви можете скористатися адаптером живлення вашого смартфона.
- 3. Переконайтеся, що ваш смартфон з ОС Android підтримує режим Dex або ПК.

# 1.6 Заміна наконечника пера<br>Поведення восполітися мар савітних самоном воїх самоном воїх самоном воїх самоном вої

Якщо наконечник пера зношується після тривалого використання, його необхідно замінити на новий.<br>The nib will be wear out after using for long time, then you need to replace a new your after using for long t

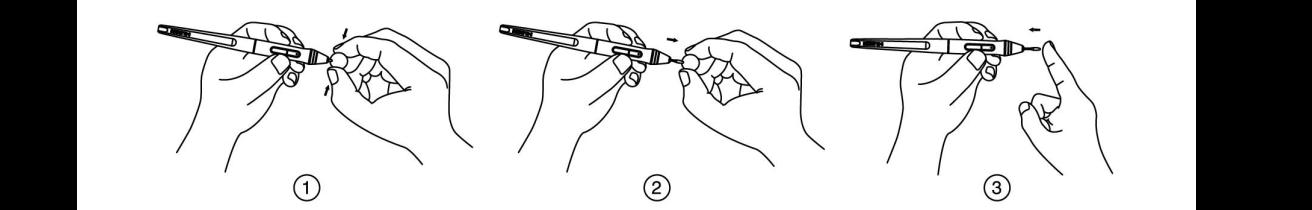

**2. Product Basic Operation**

# 2.1 Використання пера

# <u>2.1.1 Розміщення пера в руці</u>

Тримайте перо як звичайну ручку або олівець. Візьміть перо так, щоб ви могли легко перемикати бічний перемикач великим або вказівним пальцем. Уникайте випадкових натискань на перемикач під час малювання або позиціонування пера.<br>''

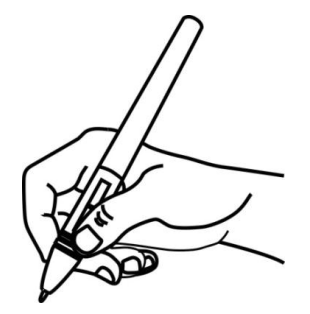

станню іншого обладнання для позиціонування курсора (клавіатури або миші), це також може призвести до того, що комп'ютер не зможе перейти в режим сну. **Примітка:** якщо перо не використовується, покладіть його у футляр або на стіл. Не .<br>кладіть перо на робочу поверхню планшета, оскільки це може заважати викори-

### $c_1$  position position equipment, it may also cause  $\alpha$ <u>2.1.2 Позиціонування курсора</u>

Перемістіть перо трохи вище активної області, не торкаючись поверхні екрана, курсор відповідно переміститься в нове положення.

курсор відповідно переміститься в нове положення.<br>Натисніть кінчиком пера на екран, щоб зробити вибір. Торкніться екрана кінчиком тетисти на типоштере не скрен, що о вросити вискритори скрене на типош.<br>пера один раз або доторкніться до нього з достатнім натиском, щоб зареєструвати клік (клацання). Tap tip on the screen to make a selection. Tap the screen once with the screen once with the s

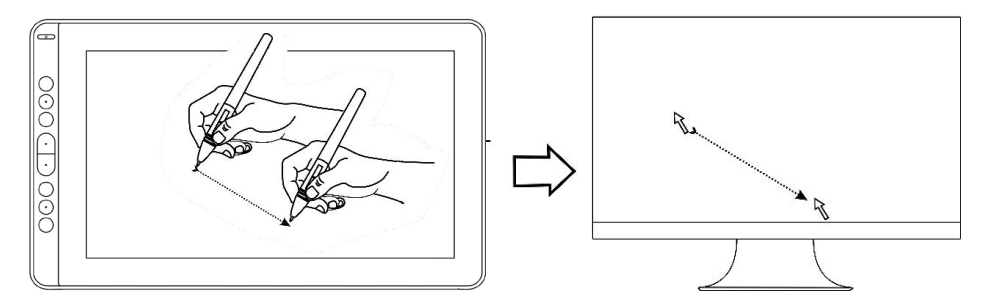

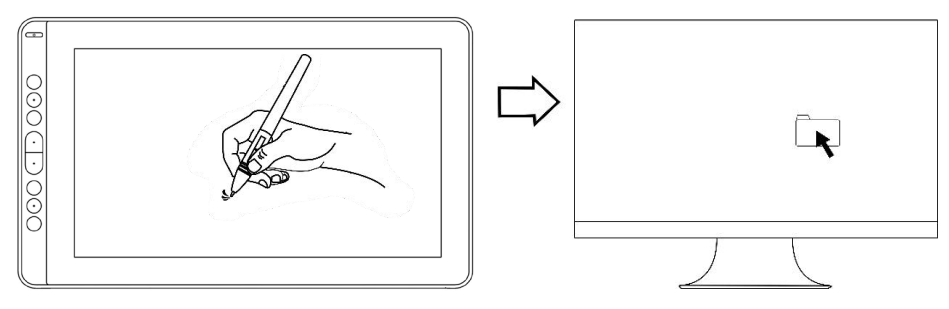

#### <u>ای سال ۲۰۱۰ ک.۱۰</u> <u>2.1.3 Клік (клацання)</u>

клацання. Натисніть, щоб виділити або вибрати елемент на екрані, і двічі клікніть/ клацніть, щоб відкрити його. Використовуйте кінчик пера, щоб натиснути на екран один раз і зробити клік/

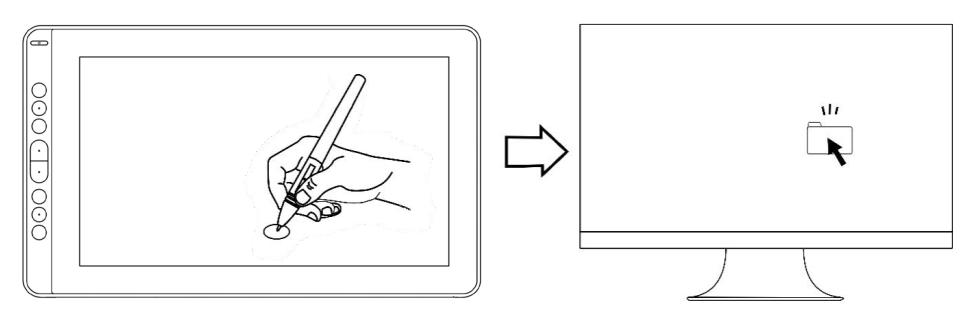

#### 2.1.4 Move <u>2.1.4 Переміщення</u>

д рооочогноверхні), щоо перемістити иого. елес<sub>т</sub>ьство со від в поставку водів статитистите то відка.<br>Від робочої поверхні), щоб перемістити його. Виберіть об'єкт, а потім проведіть кінчиком пера по екрану (не відриваючи кінчик

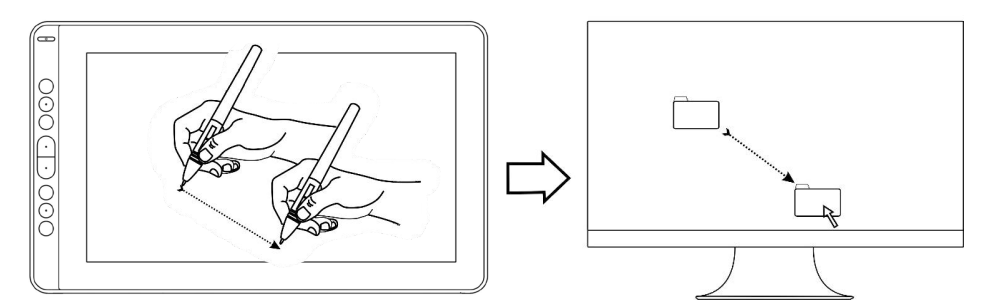

#### <u>.1.5 Використання бічни</u> <u>2.1.5 Використання бічних кнопок</u>

Бічні кнопки пера можуть бути налаштовані на дві різні функції.<br>-

втин мюниттера можуть сути налаштеванных двировых утиции.<br>Ви можете використовувати кнопки, коли кінчик пера перебуває в межах 10 мм від активної області планшета.<br>активної області планшета.

алистисте силения дола.<br>Вам не потрібно торкатися кінчиком пера до планшета, щоб скористатися клавішами. You do not have to touch the pen tip to the display in order to use the switch. You do not have to touch the pen tip to the display in order to use the switch.

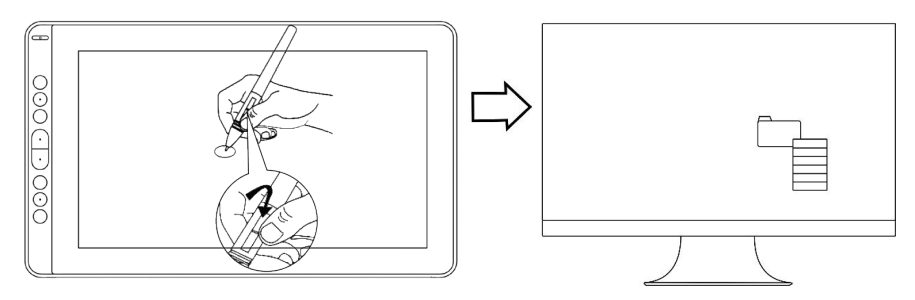

#### **2.2 Using the Display 2.2 Використання дисплея 2.2 Using the Display**

#### <u>2.2.1 Кнопка живлення</u> <u>2.2.1 Power Button Button Button Button Button Button Button Button Button Button Button Button Button Button Bu</u>

Кнопка живлення (увімкнення) розміщена в лівій частині цифрового екрана, необ-<br>vieux esiumus munoseums sense suuremessuus v хідно ввімкнути живлення перед використанням.<br>. on the power switch before using.

### <u>2.2.2 Експрес-клавіші</u>

У лівій частині дисплея є 8 клавіш, за допомогою яких можна змінювати функції відповідно до своїх уподобань, що допоможе підвищити ефективність вашої роботи.

# **2.3 Функція екранного меню**

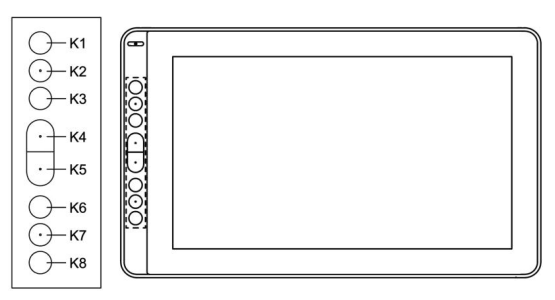

### **Вхід в екранне меню:**

не з'явиться екранне меню, а індикатор не почне блимати зеленим кольором. Функції клавіш K2, K3, K6 і K7 стануть функціями екранного меню. 1. Натисніть і утримуйте клавіші K4 та K5 протягом приблизно трьох секунд, поки

s екранному меню функції клавіш K2, K3, K6 і K7 стануть такими: Футкції клавіш к2, к3, коттки стануть футкціями скранного меню.<br>2. В екранному меню функції клавіш K2, K3, K6 і K7 стануть такими:

2010 / ADTO. HCPCA BAOAOM B CRPANNC MCHIO WYNNAM AICH MIABIL К2 AUTO / АВТО: перед входом в екранне меню функція цієї клавіші - автоматичне налаштування. Верхового на селотов с поставки с селотов на селотов с поставки с селотов с селотов на селотов н<br>Настоящее селотов с селотов на селотов с селотов с селотов с селотов с селотов с селотов с селотов с селотов с

.<br>Після входу в екранне меню функція цієї клавіші – повернення до попередньої функції меню. Its function is back to previous menu. Its function is back to previous menu. It is function in  $\mathbf{R}^{3}$  MeHO:  $\mathbf{R}^{3}$  and its function is confirmed menu, its function is confirmed menu, its function is confirmed menu, its function is confirmed menu, it is confirmed menu, it is confirmed menu.

K3 MENU / MEHЮ: натисніть, щоб викликати меню, після входу в екранне меню функція цієї клавіші - підтвердження.<br>Ф

K6 **+** : After entering menu, its function is up/right/increase. K6 **+** : After entering menu, its function is up/right/increase. K7 -: після входу в екранне меню функція цієї клавіші – переміщення вниз / ліворуч / зменшення.

+. після входу в екранне меню функція цієї клавіші – переміщення вгору / / зменшення.<br>К6 +: після входу в екранне меню функція цієї клавіші – переміщення вгору / праворуч / збільшення.

### **Вихід з екранного меню:**

3. Натисніть клавіші K4 та K5 ще раз і утримуйте їх приблизно протягом трьох секунд, поки екранне меню не зникне, функції клавіш K2, K3, K6 і K7 знову стануть функціями швидкого доступу.

# 3. ФУНКЦІОНАЛЬНЕ НАЛАШТУВАННЯ

# **3.1 Індикація підключення пристрою 3. Function Setting**

1. Device disconnected / Пристрій відключено: дисплей не підключений до комп'ютера.

2. Device connected / Пристрій підключено: дисплей підключений до комп'ютера.

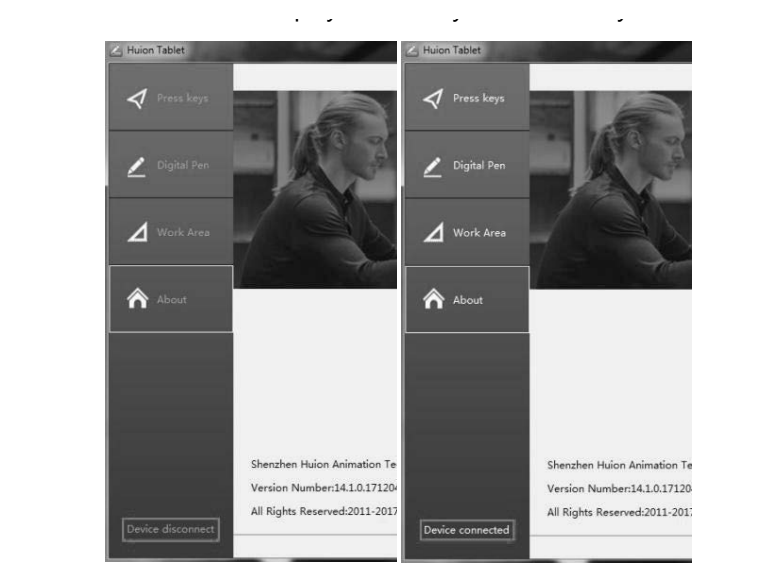

# 3.2 Налаштування робочої області

### <u>3.2.1 Використання кількох моніторів</u>

Коли дисплей KAMVAS та інші монітори використовуються в одній і тій же системі, переміщення екранного курсора на стандартному дисплеї залежить від конфігурації системи. Якщо другий дисплей підключений у дзеркальному режимі, цей дисплей та інший монітор відображатимуть однакове зображення й рух курсора<br>екрана. Якщо ви перебуваєте в розширеному режимі відображення, вам необхідно налаштувати відображення в драйвері, на яку частину екрана виводитиметься робоча область.

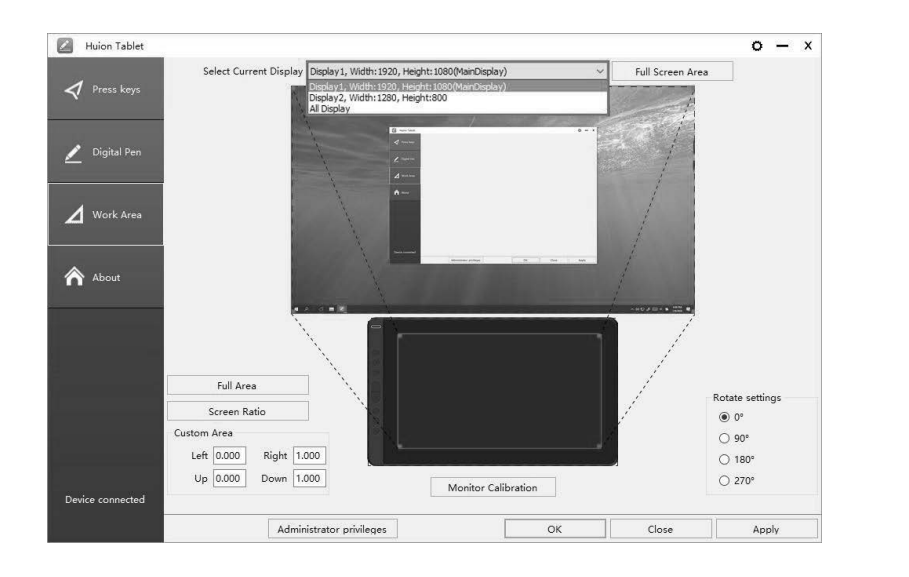

### <u>3.2.2 Налаштування робочої області</u>

Визначтесь із розміром робочої області.

- 1. Full Area / Уся площа: уся активна площа дисплея. Це значення за замовчуванням. 3.2.2 Working Area Setting Area Setting Area Setting Area Setting Area Settings
- 2. Same Ratio with LCD / Те ж співвідношення з РК-екраном.
- 2. Same nation will be a remodificate in a remodification of the entire mail.<br>3. Customized Area / Налаштування області:
	- 1) Введіть значення координат або

2) Перетягніть кути переднього плану (область, виділена зеленим кольором), щоб вибрати область екрана.

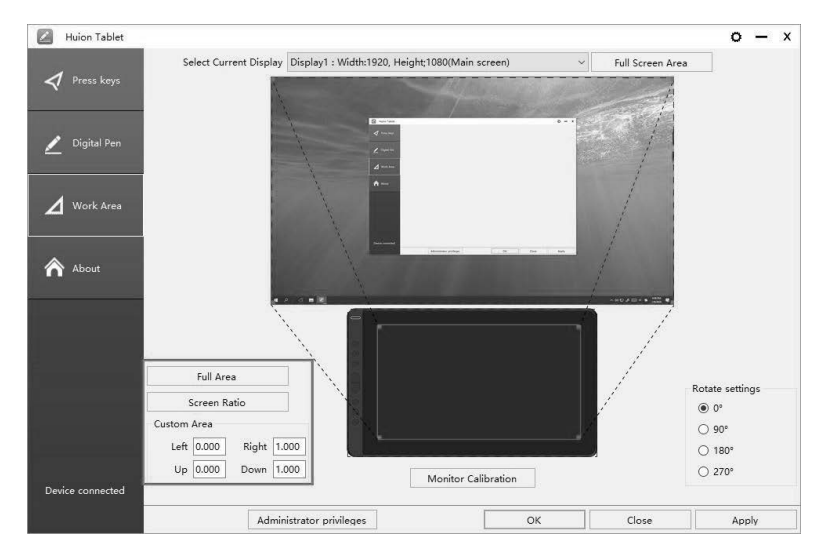

Для зручності керування лівою або правою рукою, робочу область планшета можна повертати. Планшет можна повертати на 0°, 90°, 180° або 270°.

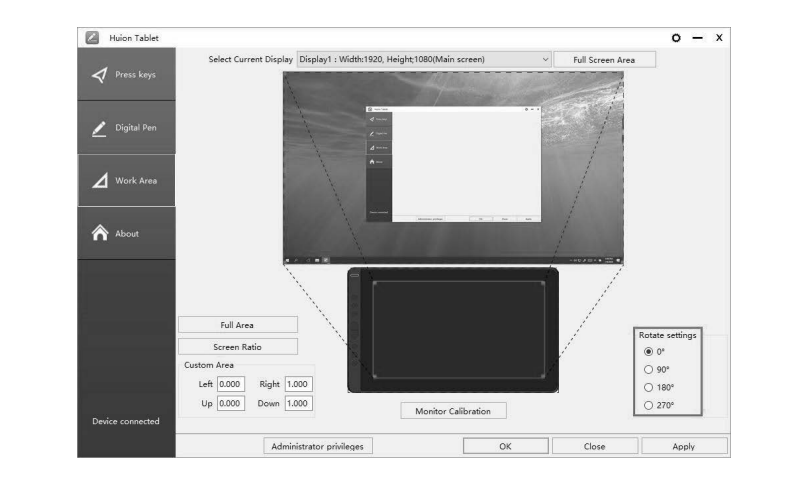

# **3.3 Налаштування функцій експрес-клавіш**

Default Setting / Стандартні налаштування: наведіть курсор на кнопку або клікніть Default Setting / Стандартні налаштування. наведнів курсор на кнопку або клікнітв<br>(клацніть) на значок кнопки в драйвері, щоб побачити її значення за замовчуванням. Customized Press Keys / Налаштовувані експрес-клавіші: виберіть комбінацію **3.3 Press Keys Function Setting** сизгопидей ттезз кеуз / тіалаштовувані експрес-клавіші. Виберн в комоннацію<br>клавіш у спливаючому діалоговому вікні, потім натисніть «АРРLY» (Застосувати) або милы у сильско-тому дилоговому вики, потигнативнив читеть (вастосуват<br>«ОК», щоб застосувати зміни. TD) на эначок кнопки в драй  $\sum_{k=1}^{\infty}$ 

«UW, щоо застосувати зміни.<br>Touch Bar / Сенсорна панель: ви можете використовувати сенсорну область для функції масштабування. Party Cenceptia Hanche, Britishere Britishere Press Barriere de basis values for the press keys customized press Keys: Select the function of the population to be achieved on the population of population to

 $\gamma$ , m., m. s. s. s. s. m. m.<br>Enable/Disable Press Keys / Увімкнути/вимкнути експрес-клавіші: встановіть або зніміть прапорець «Enable Press Keys» (Увімкнути експрес-клавіші). Touch Bar: you can slide up and down to achieve zoom function.

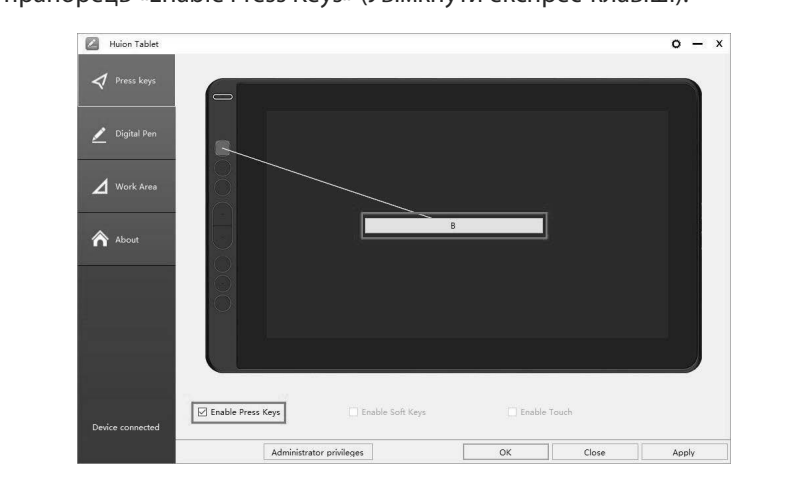

**14**

### **3.4 Налаштування функцій кнопок пера**

.<br>Виберіть потрібну комбінацію кнопок у спливаючому діалоговому вікні, потім натисніть «APPLY» (Застосувати) або «ОК», щоб застосувати зміни.

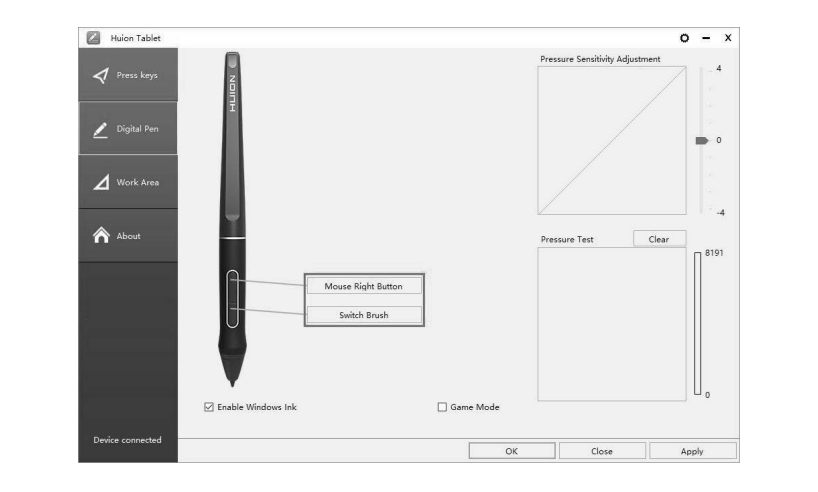

### **3.5 Налаштування чутливості пера**

Чутливість пера змінюватиметься шляхом перетягування повзунка вгору та вниз, **3.5 Pressure Sensitivity Setting** що менше значення, то чутливіше перо.

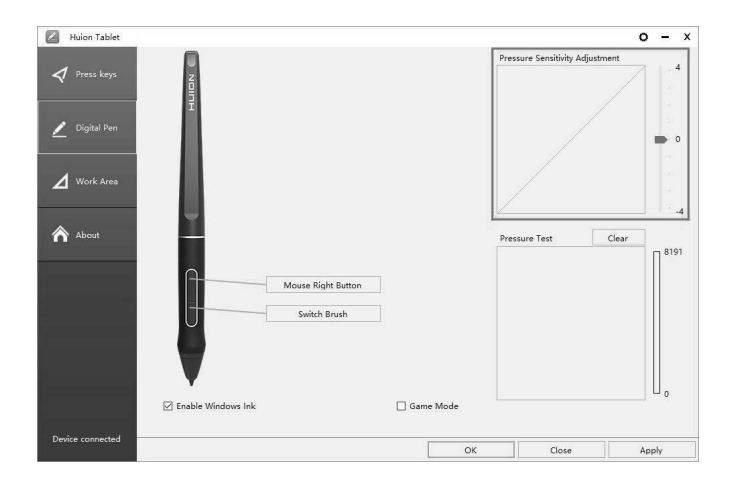

### **3.6 Тест чутливості 3.6 Pen Pressure Testing**

Start Pressure Test / Тест чутливості: ви можете перевірити рівень натиску пера в області нижче. Натисніть (клацніть) кнопку «Clear» (Очистити), щоб очистити в області нижче. Натисніть (клацніть) кнопку «Clear» (Очистити), щоб очистити область для тестування. Vou can gradually pressure to the stylus on the stylus on the stylus on the pressure t You can gradually apply pressure to the stylus on the screen to test the pressure

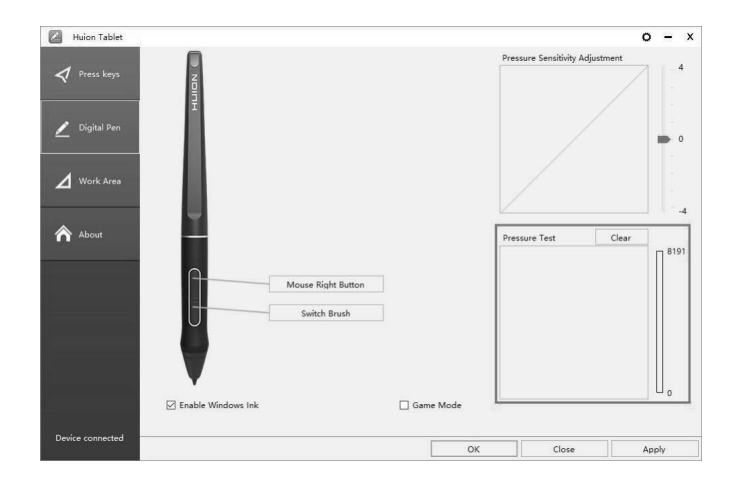

# **3.7 Калібрування 3.7 Calibration**

Калібрування екрана: щоб виконати калібрування, клікніть (клацніть) на кожну Screen Calibration: Click the red point of the cross center appearing on the screen **3.7 Calibration** калюрування скрана. <sub>Д</sub>ов виконати калюру<br>червону крапку в центрі перехрестя пером.

червону крапку в центрі перехрестя пером.<br>Відновити заводські налаштування: щоб відновити заводські налаштування, сідновити заводські налаштування. щоб відновити заводські налаштування).<br>клікніть (клацніть) «Restore Default» (Відновити заводські налаштування). клікніть (клацніть) «nestore Default» (відновити заводевкі налаштування).<br>Скасування калібрування: щоб скасувати калібрування, клікніть (клацніть) «Cancel calibration» (Скасувати калібрування) або натисніть клавішу ESC на клавіатурі.

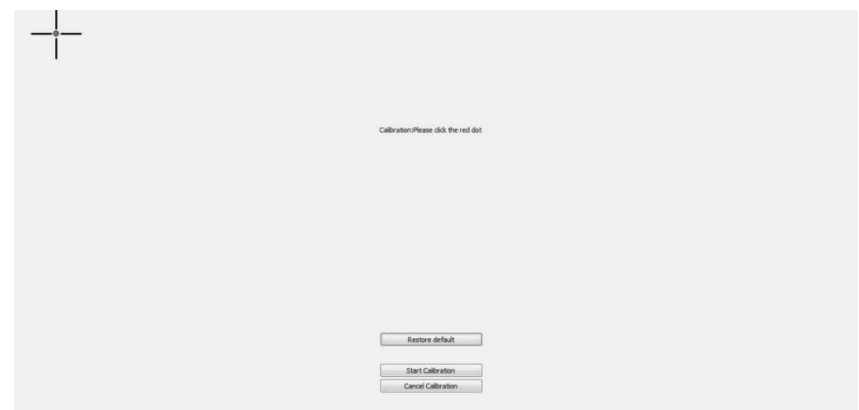

# <mark>3.8 Увімкнення функції Windows Ink</mark>

Microsoft Windows Ink забезпечує розширену підтримку введення пером. Функції пера підтримуються в Microsoft Office, Windows Journal, Adobe Photoshop CC, SketchBook 6 тощо. SketchBook 6 and so on. SketchBook 6 and so on.

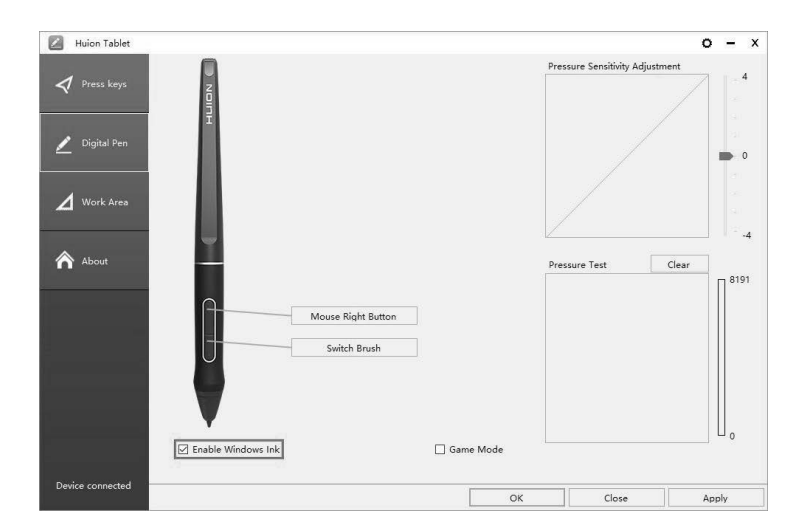

# 3.9 Експорт та імпорт даних

.<br>Драйвер підтримує експорт та імпорт налаштувань, що дозволяє вам з легкістю ти перенести налаштування на інший комп'ютер.<br>перенести налаштування на інший комп'ютер.

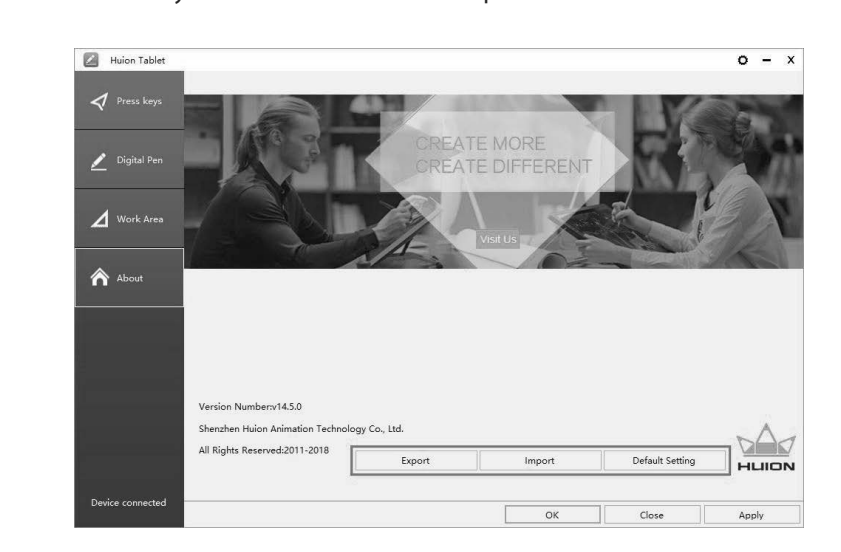

# **4. ТЕХНІЧНІ ХАРАКТЕРИСТИКИ**

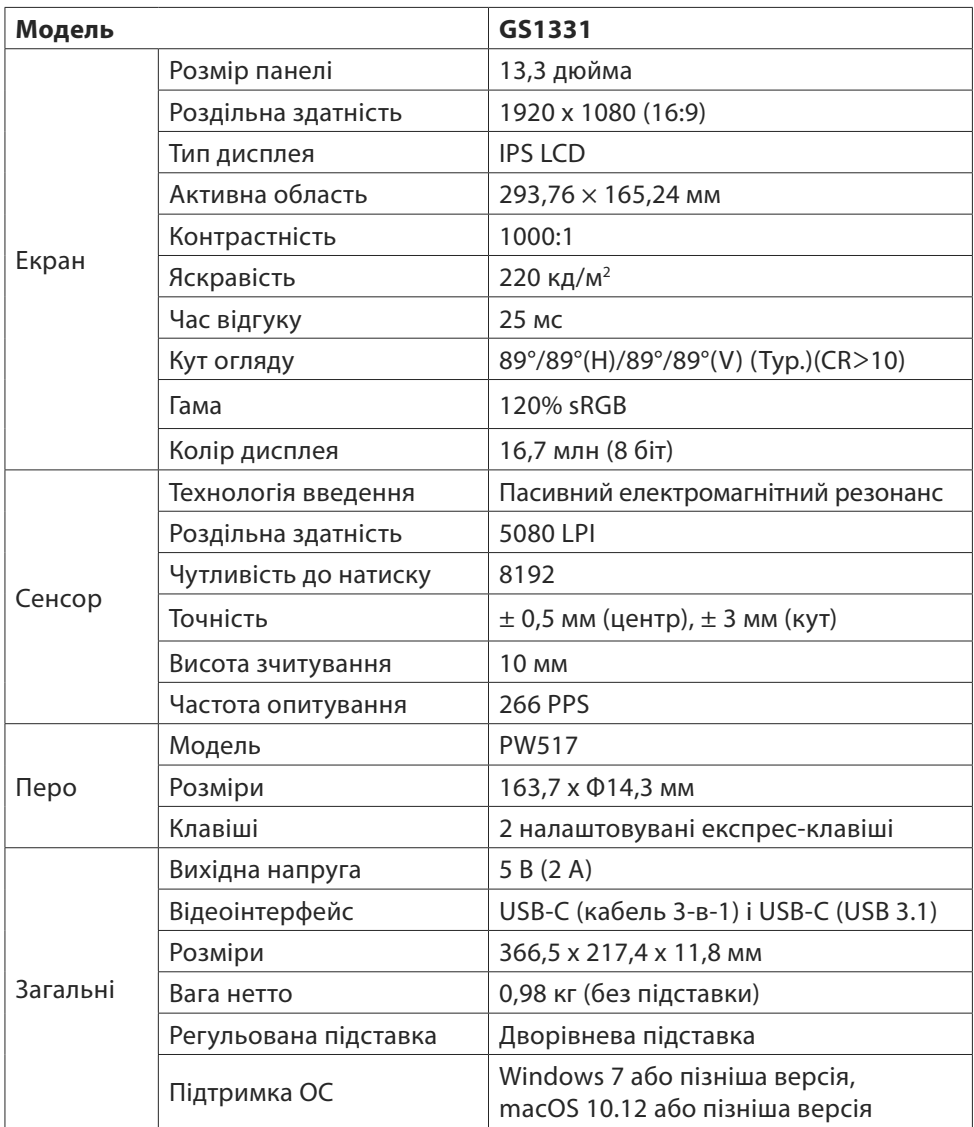

**Примітка:** інформація в цій інструкції може бути змінена без попереднього сповіщення. Для отримання додаткової інформації зв'яжіться з нами через електронну пошту - service@huion.com, або відвідайте наш вебсайт (www.huion.com), щоб завантажити останню версію драйвера та інструкцію з експлуатації.

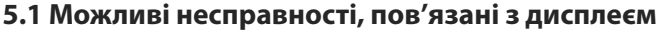

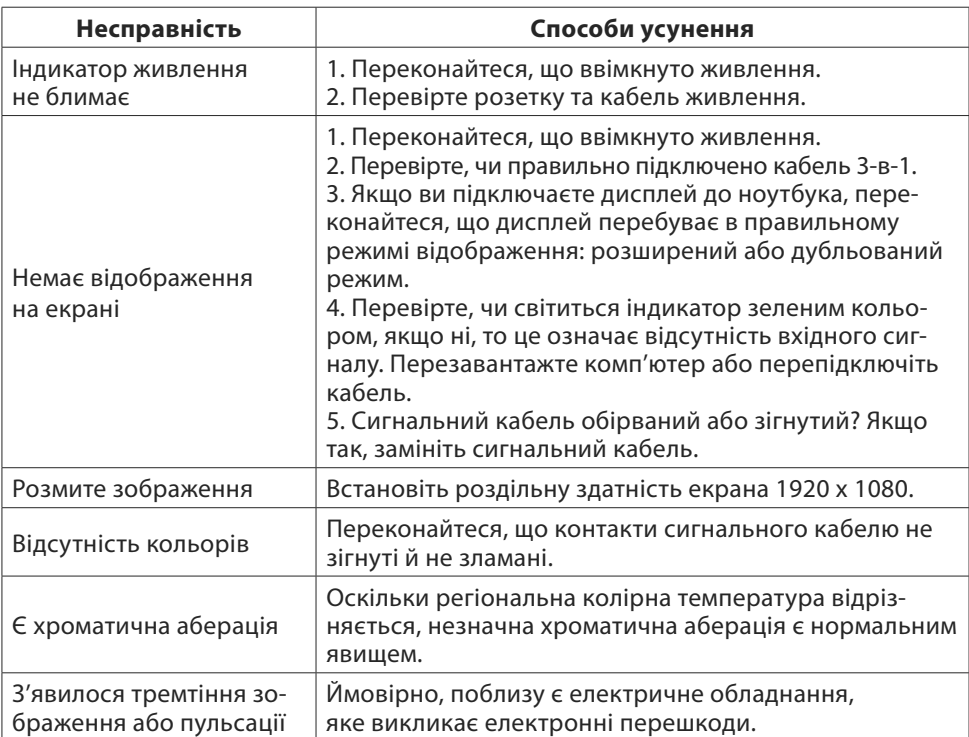

# **5.2 Можливі несправності, пов'язані з функціями**

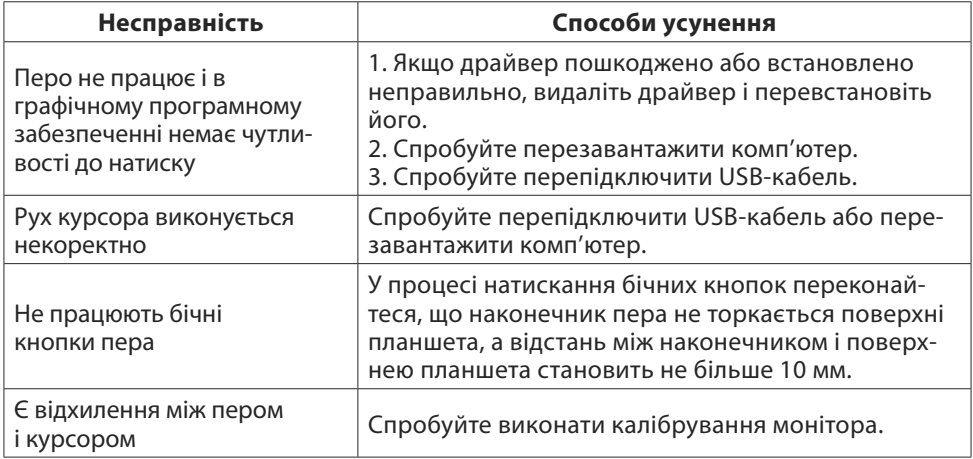